# **Erst-Login im Online-Banking nach der Registrierung**

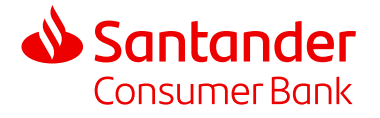

Schritt-für-Schritt-Anleitung zur Aktivierung des Online-Banking.

Nach der Registrierung im Online-Banking senden wir Ihnen Ihre Zugangsdaten per Post zu. Wenn Sie die Briefe erhalten haben, müssen Sie sich als nächstes im Online-Banking anmelden und Ihr Konto mit der OK Santander App verbinden.

**"OK Santander"** ist die zusätzlich benötigte **Freigabe-App für unser Online-Banking** und löst das mTAN-Verfahren ab. Sie kann nur auf einem Gerät verwendet werden. Ihre Bankgeschäfte erledigen Sie wie gewohnt im Online-Banking vom PC oder Tablet aus. Hier erfahren Sie Schritt für Schritt, wie Sie Ihr Konto aktivieren.

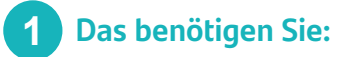

Melden Sie sich über folgenden Link auf der Santander Website im Online-Banking an.

Geben Sie die **Zugangsdaten** ein und klicken Sie auf **"Weiter"**.

Sie finden die Verfügernummer und das Passwort in den zwei separaten Schreiben, die Sie per Post erhalten haben.

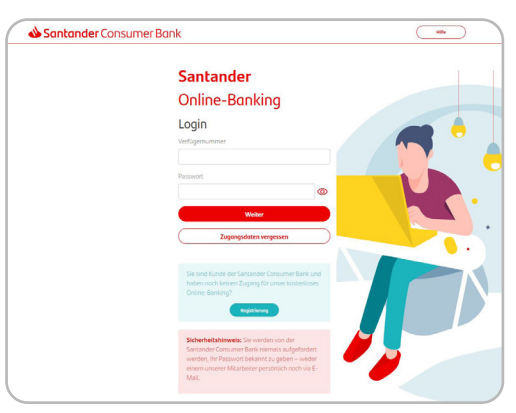

Online-Banking

#### **Bestätigen Sie Ihre Identität per mTAN 2**

Wenn Sie Schritt 1 durchgeführt haben, wird ein **mTAN-Code** an die bei der Registrierung angegebene Handynummer gesendet.

Geben Sie diese mTAN in das vorgesehene Feld ein und klicken Sie auf "mTAN bestätigen".

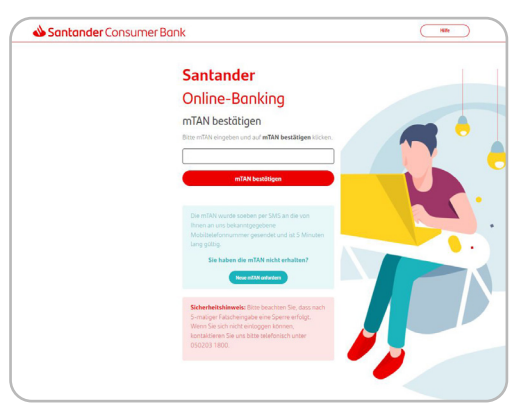

Online-Banking

### **"OK Santander" App downloaden 3**

Um mit dem Online-Banking starten zu können, müssen Sie die Secure App "OK Santander" auf dem Handy oder Tablet downloaden. Sie steht zum Download im iOS App Store und im Google Play Store zur Verfügung.

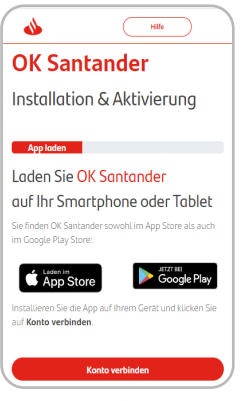

Handy/Tablet

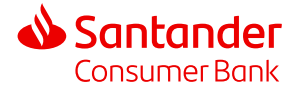

#### **PIN-Code vergeben 4**

Beim Öffnen der "OK Santander" App müssen Sie selbst einen neuen **sechsstelligen PIN-Code festlegen** und anschließend wiederholen. Erst danach können Sie Ihr Konto verbinden.

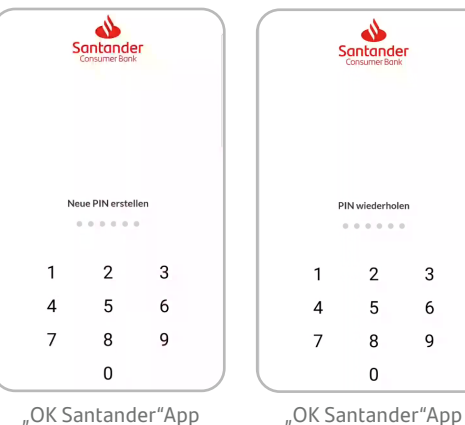

## **5** Online-Banking mit "OK Santander"  **verbinden**

Klicken Sie in Ihrem Online-Banking auf "Konto verbinden", um den Prozess zu starten. Auf der darauffolgenden Seite erhalten Sie zwei Codes, die für 10 Minuten gültig sind. Sie haben nun zwei Optionen:

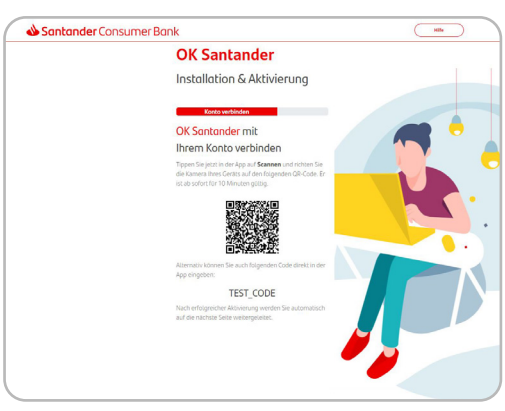

Online-Banking

# **Option 1: QR-Code scannen**

Klicken Sie in der "OK Santander" App auf "QR-Code **scannen"** und richten die Kamera ihres Handys auf den QR-Code auf der Webseite. Nachdem der Code erkannt wurde, werden Sie automatisch weitergeleitet.

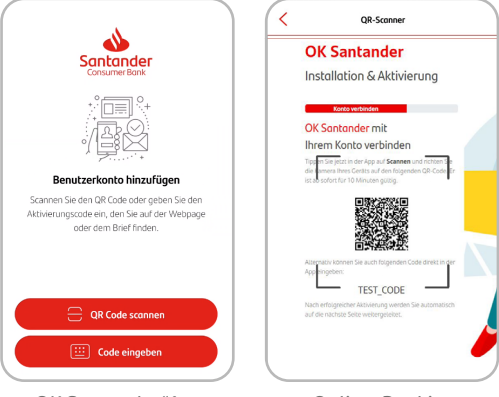

"OK Santander"App

Online-Banking

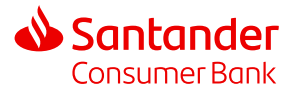

### **Option 2: Code manuell eingeben**

Wählen Sie in der "OK Santander" App die Option "Code **eingeben"** und fügen Sie den im Online-Banking angezeigten Code ein. Nach der Eingabe werden Sie automatisch weitergeleitet.

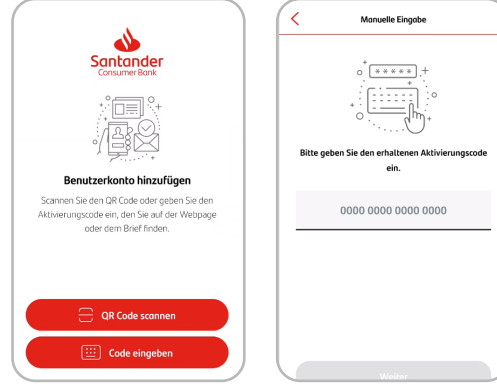

"OK Santander"App "OK Santander"App

#### **Passwort im Online-Banking ändern 6**

Nachdem das Benutzerkonto erfolgreich hinzugefügt wurde, werden Sie dazu aufgefordert ihr **Passwort** zu **ändern**. Definieren Sie ein Passwort, das den Passwort-Regeln entspricht, wiederholen Sie dieses und klicken Sie auf "Weiter".

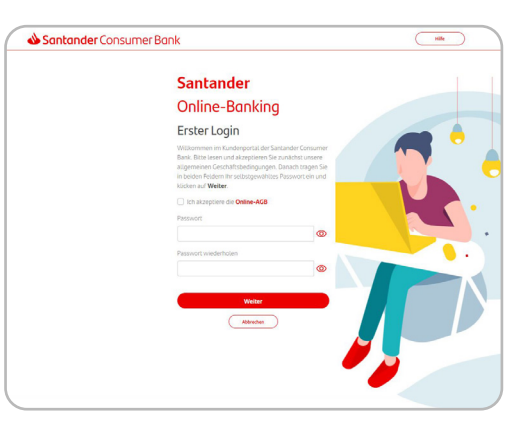

Online-Banking

### **Freigabe der Änderung in der "OK Santander" App 7**

Nachdem Sie das Passwort bestätigt haben, müssen Sie innerhalb von 60 Sekunden in der "OK Santander" App auf **"Akzeptieren" klicken**. Ist die Zeit abgelaufen, können Sie im Online-Banking auf "Erneut anfordern" klicken.

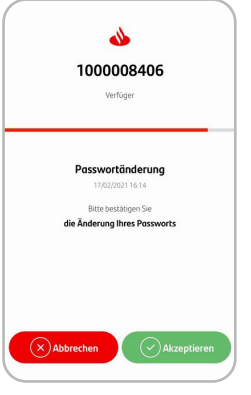

"OK Santander" App

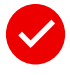

 **Fertig! Wir wünschen Ihnen viel Spaß mit unserem Online-Banking.**